## Anleitung Wetransfer

Vorab – bei [www.wetransfer.com](http://www.wetransfer.com/) musst du nichts kaufen, dich nicht registrieren und downloaden musst du auch nichts.

Obwohl das anfangs auf der Website anders scheint – du kannst den Dienst kostenlos nutzen und hier zeigen wir dir kurz wie:

Als erstes musst du dich um die Cookies kümmern – du kannst sie entweder akzeptieren, konfigurieren oder ablehnen, das kennst du bestimmt schon von anderen Websites.

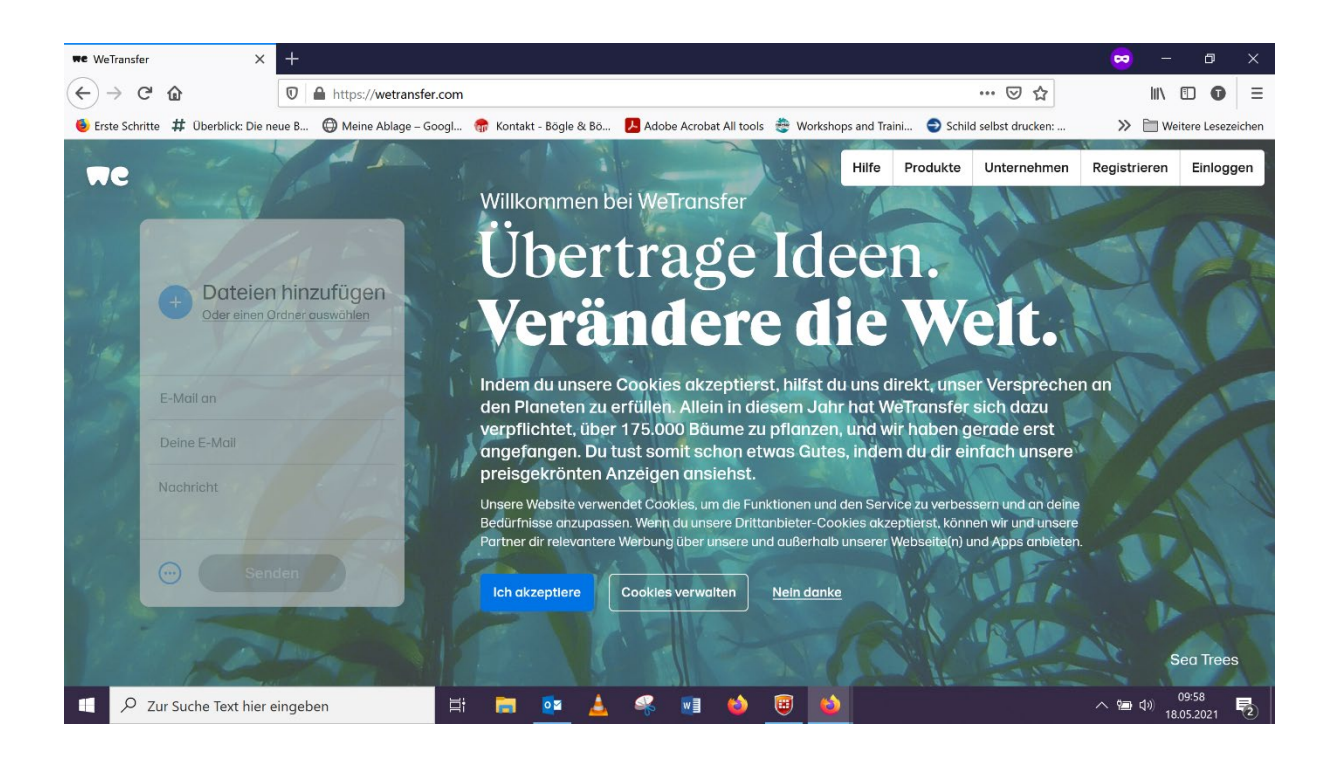

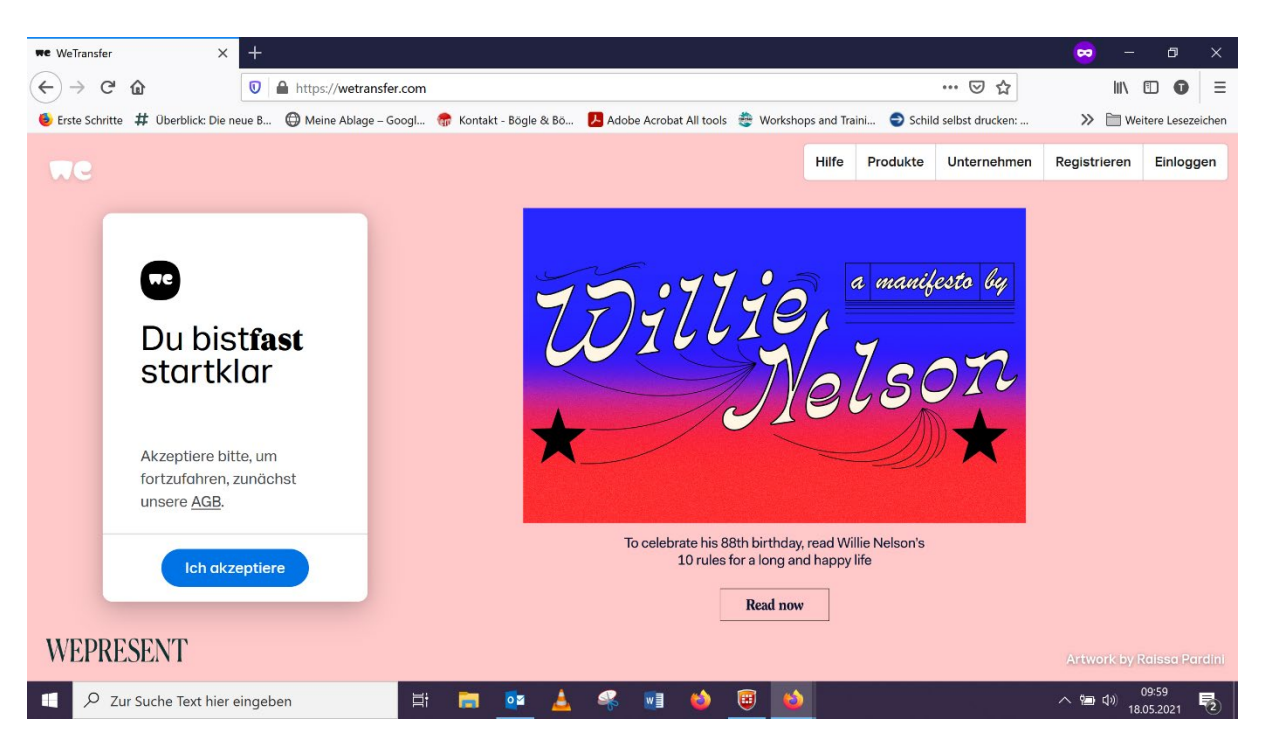

Im nächsten Schritt sind dann die AGB's zu akzeptieren:

Nun geht es auch schon ans "Befüllen":

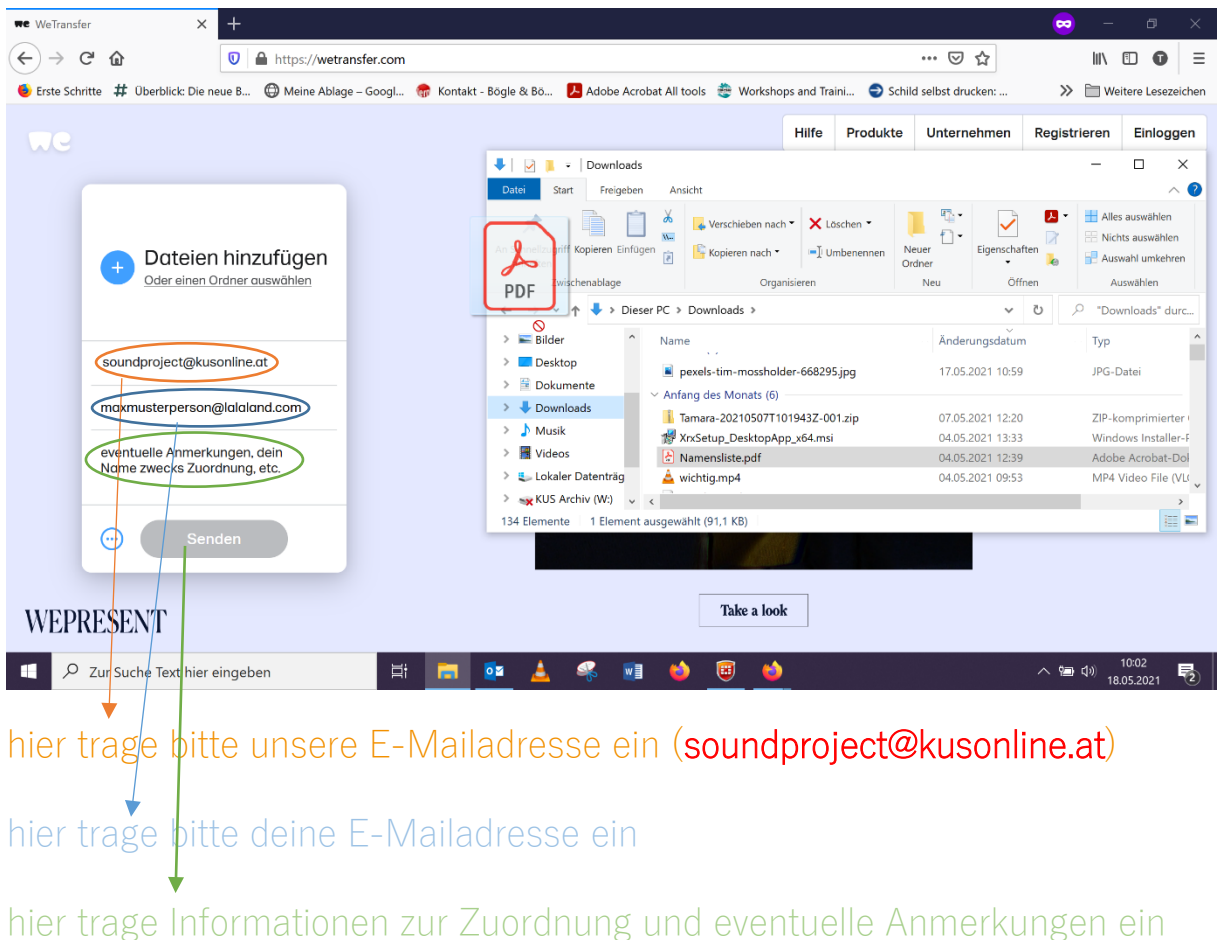

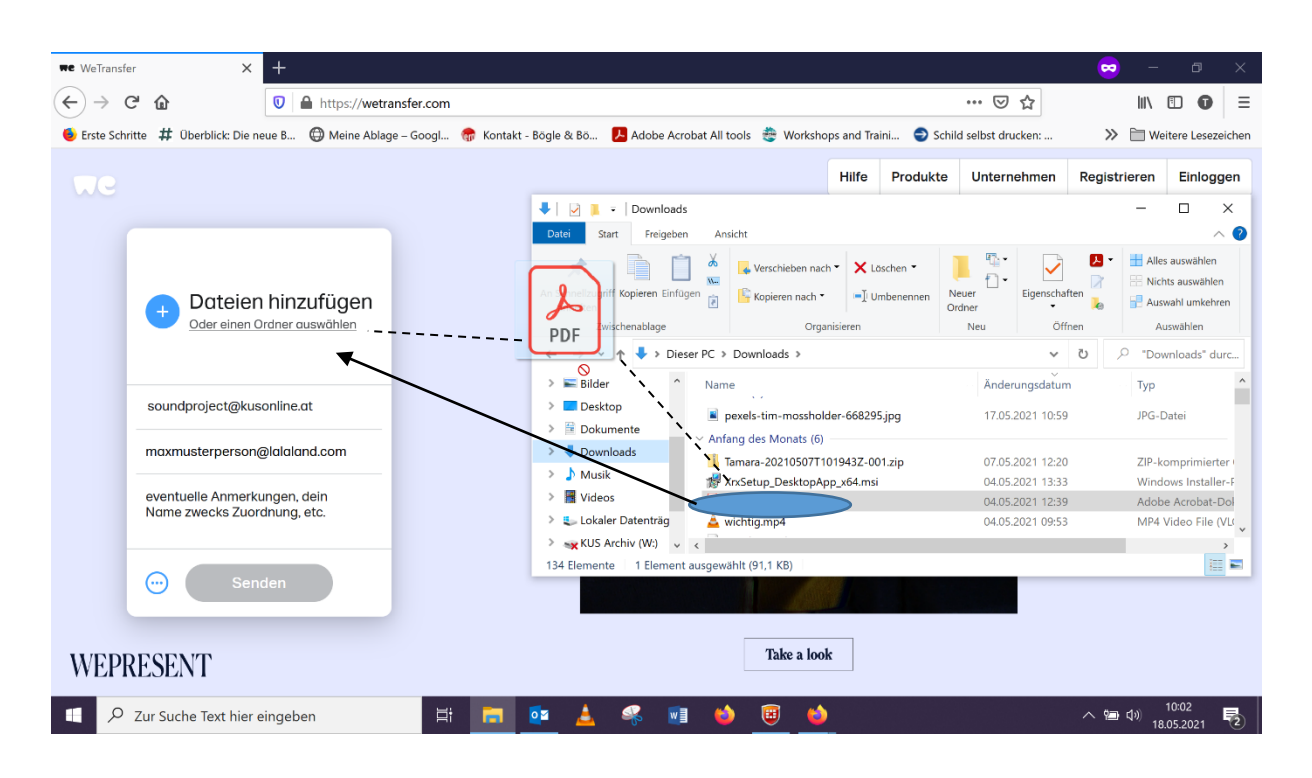

Die zu sendende(n) Datei(en) kannst du einfach hinüberziehen:

Wenn du das alles erledigt hast, dann drücke bitte den Senden-Button. Du bekommst dann per Mail einen Code zugesandt, den du als Bestätigung eingeben musst. Das sieht dann so aus:

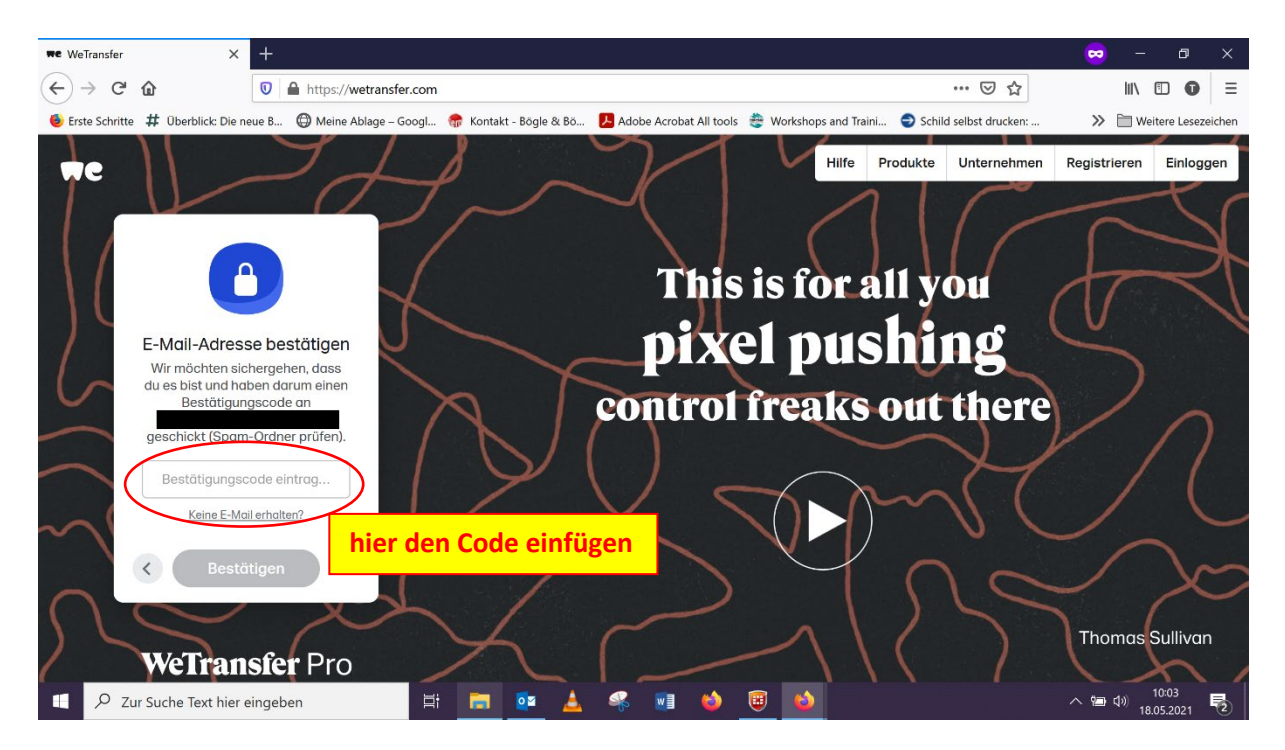

Sobald du diesen eingegeben und dann bestätigt hast, ist auch eigentlich schon alles erledigt @. Wir bekommen dann einen Downloadlink zugeschickt und mit welchem wir dann deine Einsendung herunterladen können.